## Discharge Redesign: Provider Update March 2016

### **What's the change?**

Discharge Redesign, a pilot within the Department of Medicine, has triggered PowerChart changes that will impact some and will be visible to all at Christiana Hospital, beginning March 16, 2016.

This includes:

- Soft-Stop Alert for Re-reconciliation [after Discharge Med Rec and Discharge Order completed](#page-1-0)
- [Soft-Stop Alert if Labs/Tests ordered after Discharge Order completed](#page-2-0)
- Documentation Workflow [Medical Readiness Goals for Discharge](#page-3-0)
- [Expanded Quick Orders](#page-4-0)
- Patient Centered Rounds (PCR) MPage

Click the link above or scroll down to review information about each item.

### Discharge Redesign: Provider Update March 2016

<span id="page-1-0"></span>**Soft-Stop Alert for Re-reconciliation after Discharge Med Rec and Discharge Order completed**

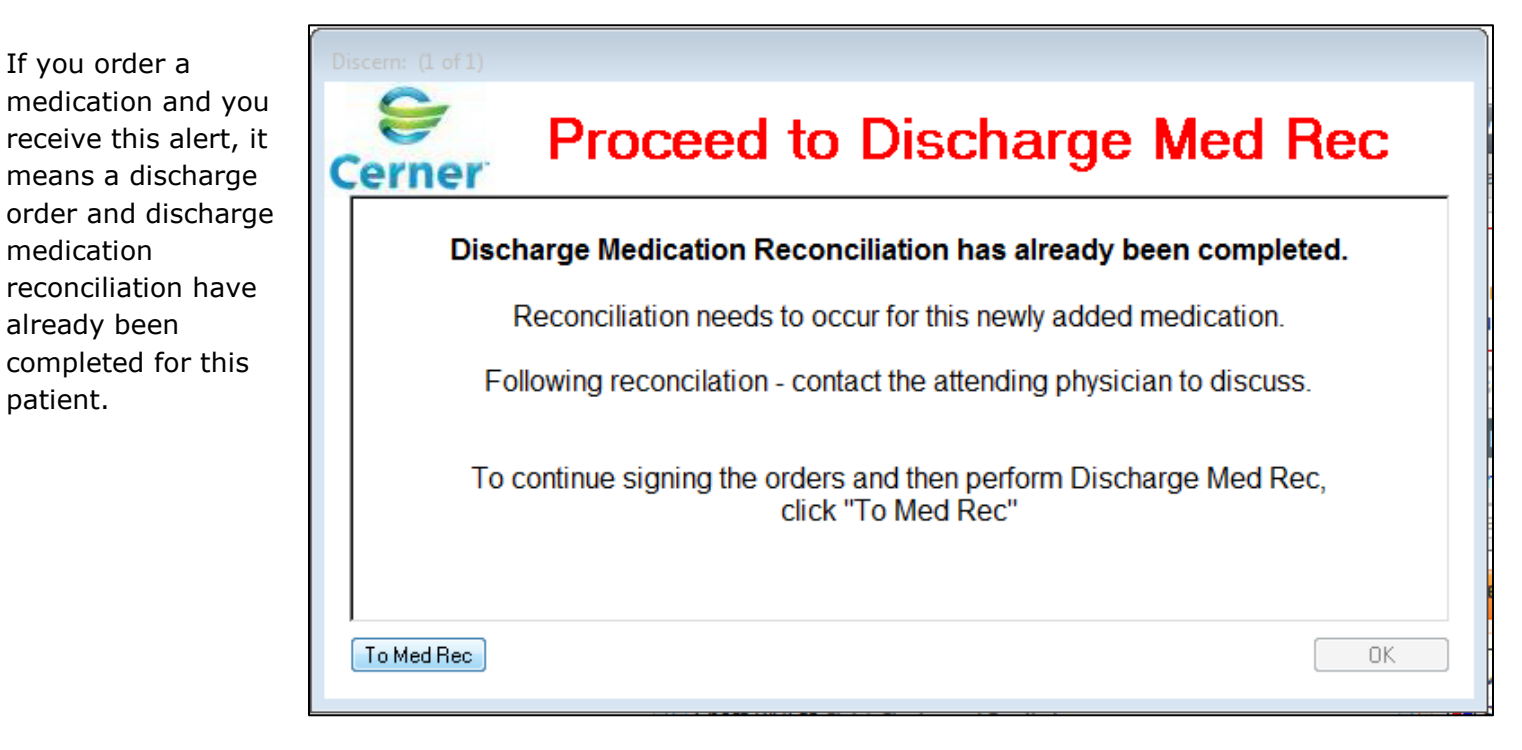

### *It is expected that you will speak with the patient's primary attending regarding the medication order you placed.*

Communication with the patient's primary team is important to ensure that the medication you are adding is consistent with the primary team's plan of care.

To continue signing the orders and then perform Discharge Med rec, click the "**To Med Rec**" button. Follow the instructions on the Discharge Medication Reconciliation screen to reconcile and sign the new order.

### Discharge Redesign: Provider Update March 2016

#### <span id="page-2-0"></span>**Soft-Stop Alert if Labs/Test ordered after Discharge Order completed**

If you order a lab or test and you receive this alert, it means a discharge order has already been completed for this patient.

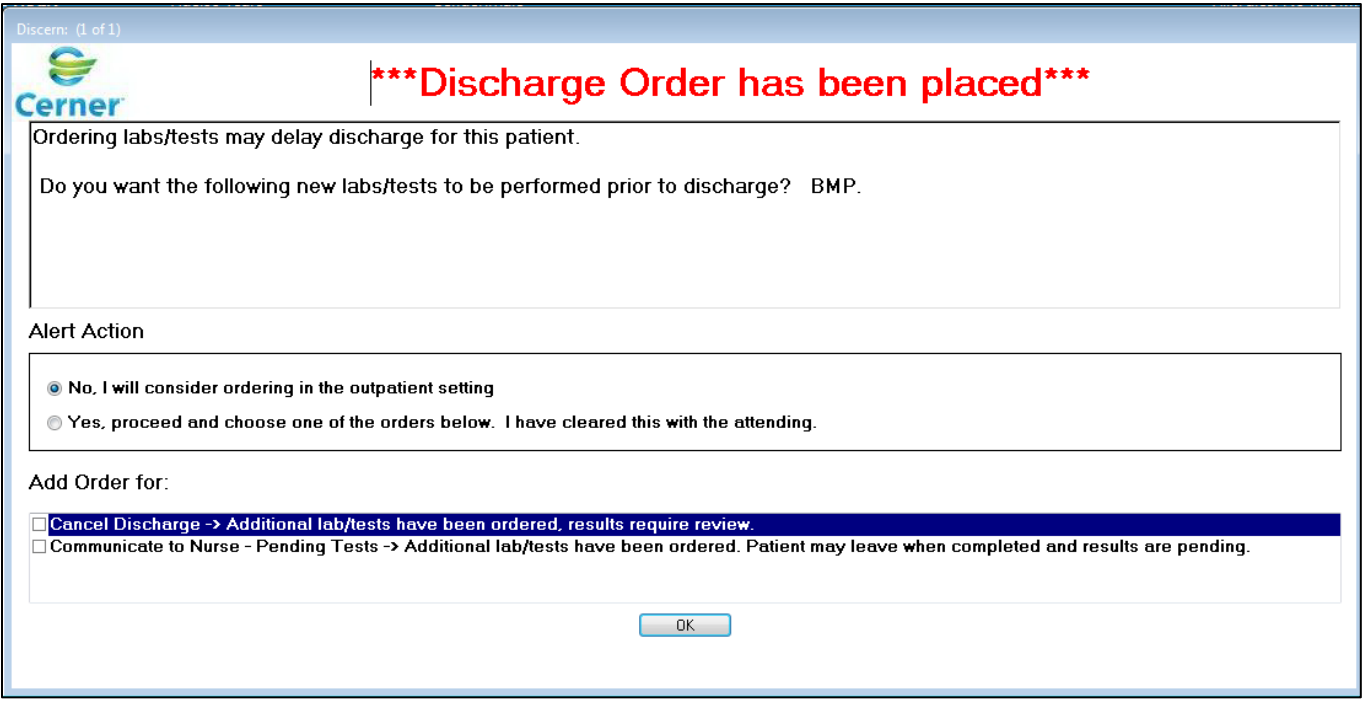

*Ordering labs/test after the Discharge Order is complete may delay discharge for the patient. If you want the labs/ tests to be completed prior to discharge, speak with the patient's primary attending to clear this decision.* 

This alert provides options for clear communication to the patient's care team during transition of care about what items are pending.

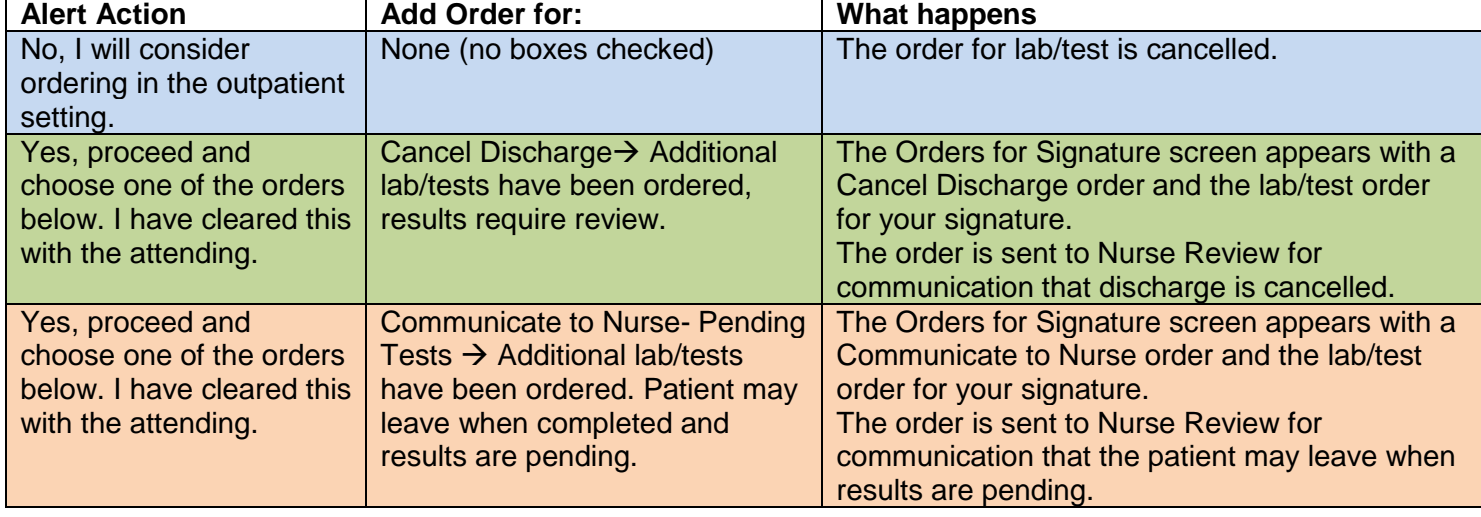

Choose from the Actions and Orders listed on the alert:

## Discharge Redesign: Provider Update March 2016

#### <span id="page-3-0"></span>**Medical Readiness Goals for Discharge**

Primary medicine teams will focus on defining medical readiness goals for discharge and anticipated discharge date. Goals and status of goals can be found in a new component, Medical Readiness Goals for Discharge, on the Admit/Consult and Manage tabs of your Documentation Workflow.

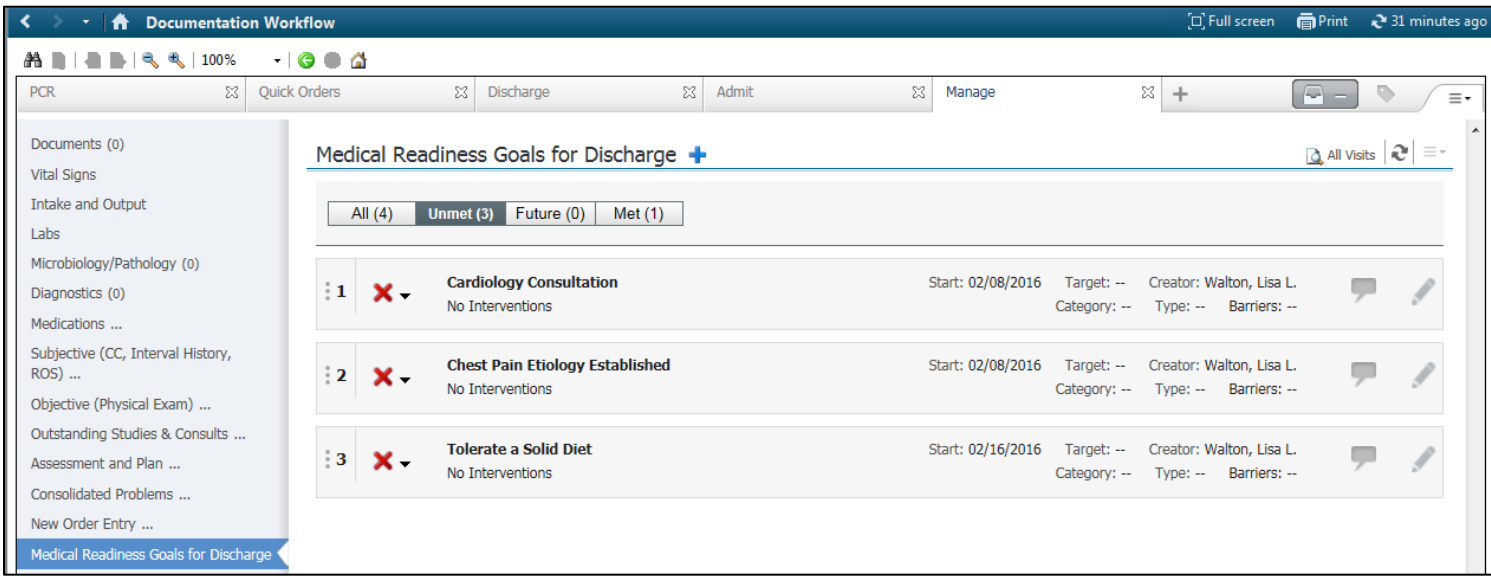

### *If you disagree with any of the goals or would like to add to the goals, please touch base with the attending.*

The aim of this page is to set up shared expectations regarding discharge so the entire care team and patient/family are prepared for discharge.

## Discharge Redesign: Provider Update March 2016

#### <span id="page-4-0"></span>**Expanded Quick Orders tab**

The Quick Orders tab, which displayed Lab orders, has been expanded to include other quick orders to facilitate rounding for medicine units. You may use this on other units as well to facilitate quick ordering. To add orders from the Quick Order tab:

- 1. Click on an order under the category.
- 2. Click the green inbox.
- 3. Sign the orders.

Note: you will not find all orders on this screen, but you may search for other orders in the New Order Entry component. $\overline{\phantom{a}}$ 

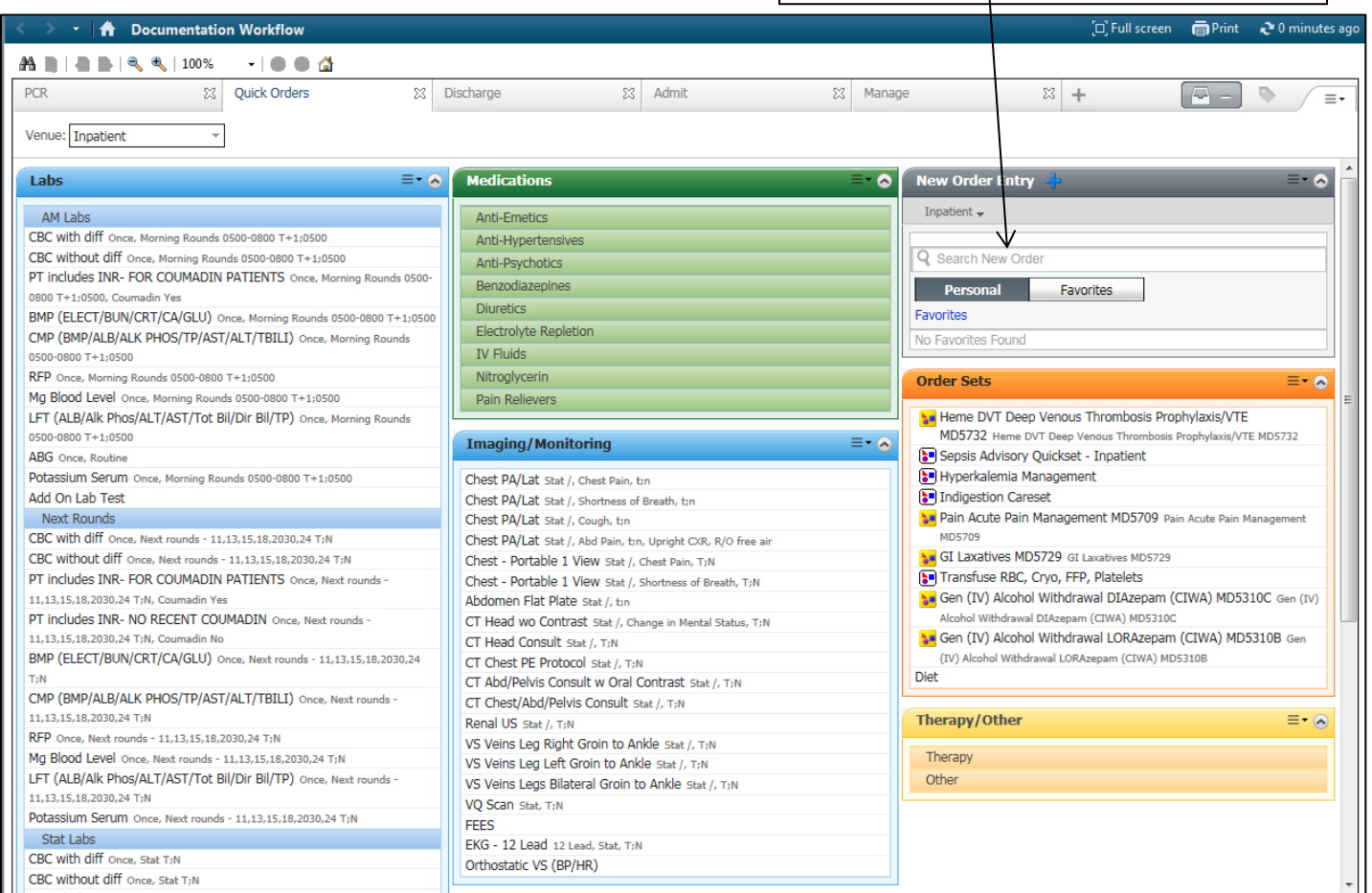

## Discharge Redesign: Provider Update March 2016

#### <span id="page-5-0"></span>**Patient Centered Rounds (PCR) MPage**

A new tab on your Documentation Workflow, PCR, is used during Patient Centered Rounds on the Medicine units.

Information you may find helpful includes:

- Medical Readiness Goals
- Anticipated Discharge Date

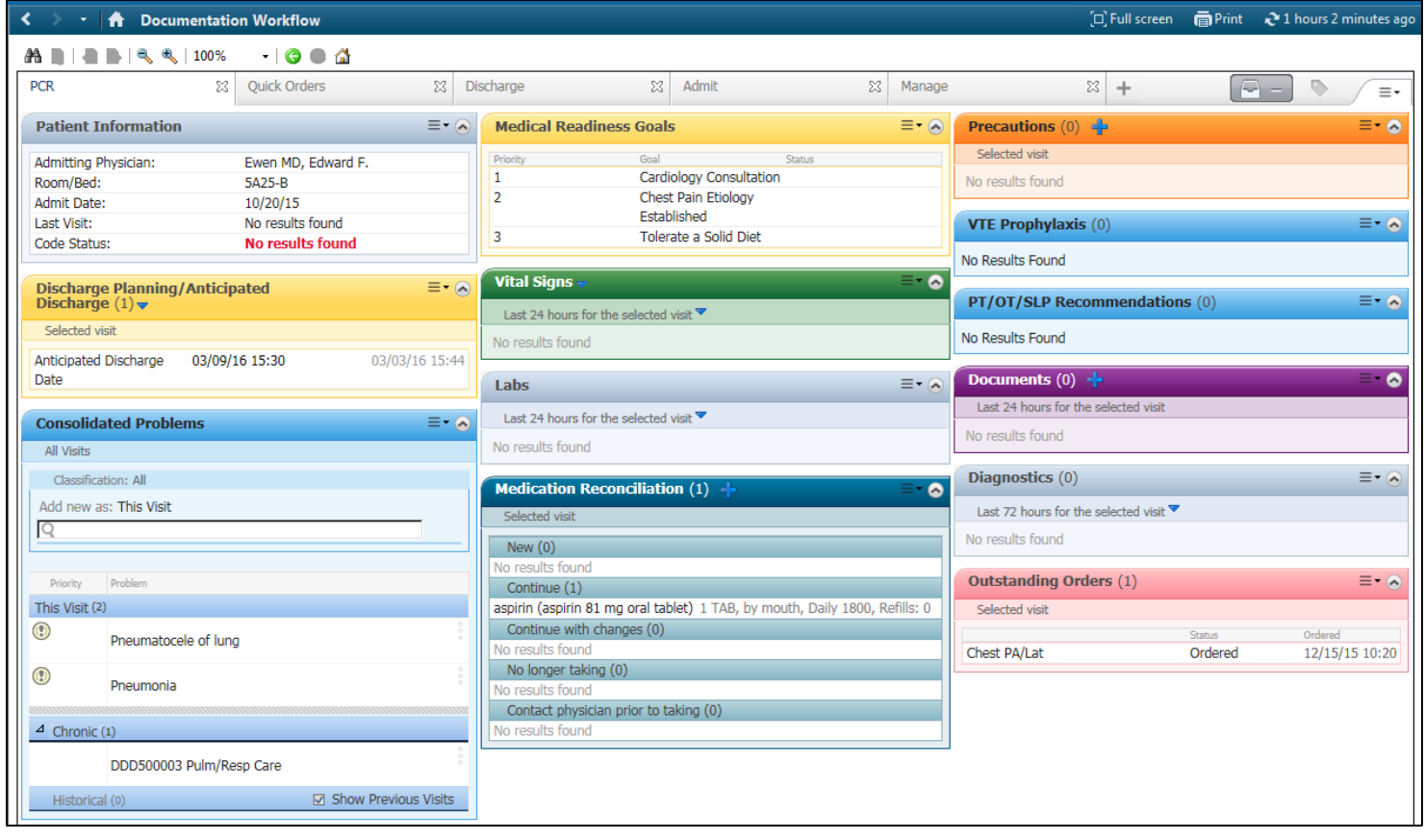